Manual de procedimientos para la Proposición Electrónica de Nombramientos

### Ingreso al Sistema de Proposición Electrónica Dirección de Gestión Humana

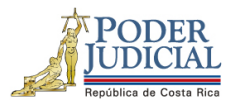

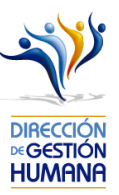

# Contenido

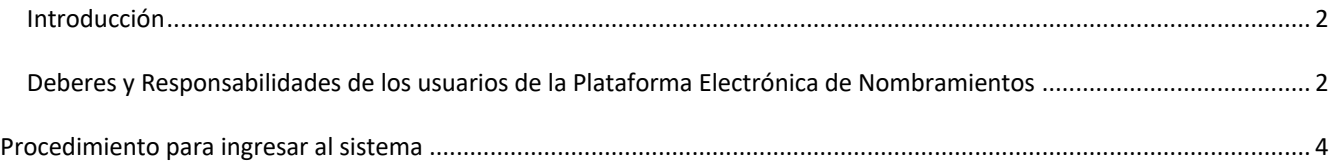

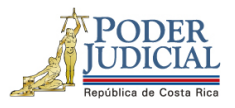

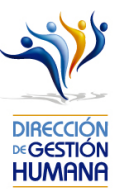

#### Introducción

El siguiente manual busca guiarle en los cambios efectuados en la Proposición Electrónica de Nombramientos, específicamente en ingreso al sistema para la respectiva gestión que necesite realizar.

### Deberes y Responsabilidades de los usuarios de la Plataforma Electrónica de Nombramientos

Los permisos para ser registrador o aprobador en la Plataforma Electrónica de Nombramientos se solicitan al correo prop\_electronica@poder-judicial.go.cr con el formulario específico que se encuentra en el micrositio de la Unidad de Control de Procesos. Intranet/ Oficinas/ Gestión Humana-personal/ Unidades asesoras/ Unidad de Control de Procesos, los formularios se encuentra en la parte inferior de la pantalla.

La jefatura de cada oficina destina como registrador de la PIN a una persona encargada de realizar los diferentes registros de inclusión. El perfil de registrador solamente lo puede tener una única persona por oficina. Si en la oficina se requiere de dos registradores, se debe enviar una justificación motivando ampliamente la necesidad que existe de realizar esta solicitud.

La jefatura de cada Oficina es la única que puede contar con el perfil de aprobador, y no podrá delegar esta función a ninguna persona de la oficina. Quienes tengan el perfil de aprobador deben ser personas funcionarias activas de la institución. Importante indicar que, en puestos como: Fiscales Adjuntos, Fiscales Coordinadores, Jueces Coordinadores, Administradores se considera oportuno previo análisis que puedan contar con perfil de registrador/aprobador toda vez que las funciones de sus cargos les permite contar con ese perfil bajo entera responsabilidad propia.

Si el registrador o el aprobador de la oficina deben ser sustituidos, se debe enviar a la cuenta de Proposición Electrónica de Nombramientos el formulario con los datos del nuevo registrador o aprobador, con el fin de otorgarle los permisos; y dejar sin efecto los permisos del registrador o aprobador anterior, por el tiempo indicado en el formulario. La persona sustituta no tendrá responsabilidad alguna sobre los movimientos de personal que no se hayan ingresado y/o aprobado antes de su entrada al puesto.

El uso de la clave para ingreso a la Plataforma Electrónica de Nombramientos es personal, no se debe compartir con nadie al ser información confidencial. Se recomienda tanto registrador como aprobador ingresar desde su computadora personal.

Otro punto importante es que cuando se ingresa un registro, existe un campo de observaciones, donde cada oficina debe llenar con información relevante con respecto a la proposición que se está ingresando en caso de que existiera, esto para que quede constancia que todo está correcto.

Es responsabilidad de la persona registradora y aprobadora conocer y acatar los lineamientos establecidos en el plan de vacaciones vigente y tener en cuenta los plazos de calendario de proposiciones para evitar atrasos o

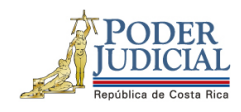

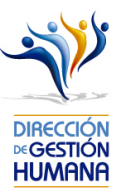

pagos indebidos al personal judicial. Así como el conocimiento e implicaciones que tiene la declaración jurada que está en la PIN al momento de realizar la aprobación de los nombramientos

Dirección de Gestión Humana San José, Barrio González Lahmann Av 6-8, Calles 17-19, Teléfono: 2295-4366/2295-3595

Unidad Control de Procesos prop\_electronica@Poder-Judicial.go.cr Teléfono: 2295-4366 ext. 01-4366

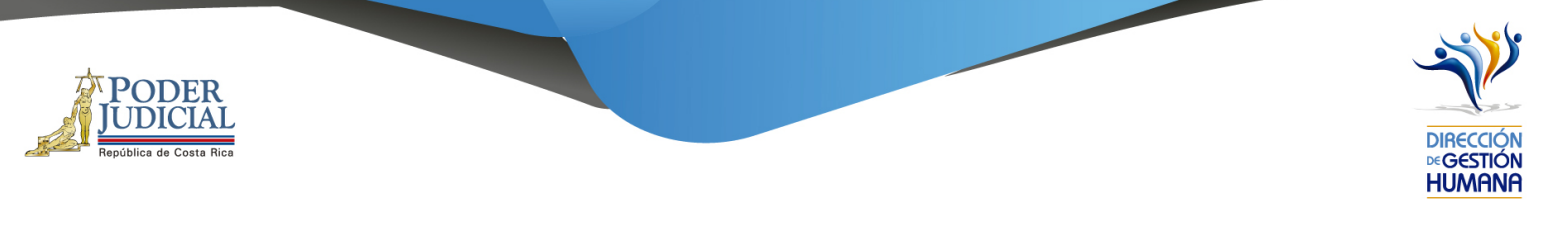

# Procedimiento para ingresar al sistema

- 1. Debe ingresar en la dirección de la Intranet Judicial: https://intranet.poder-judicial.go.cr/
- 2. Seleccione la opción de "Sistemas Judiciales".

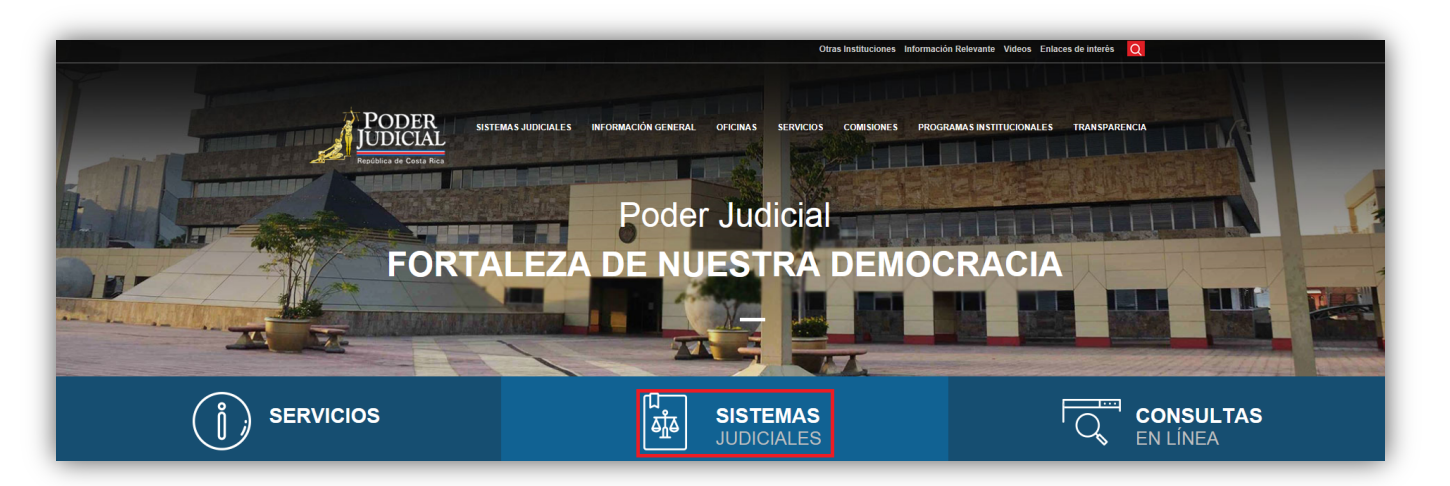

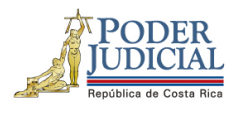

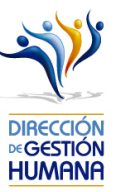

3. Seleccione la opción de Proposición Electrónica de Nombramientos.

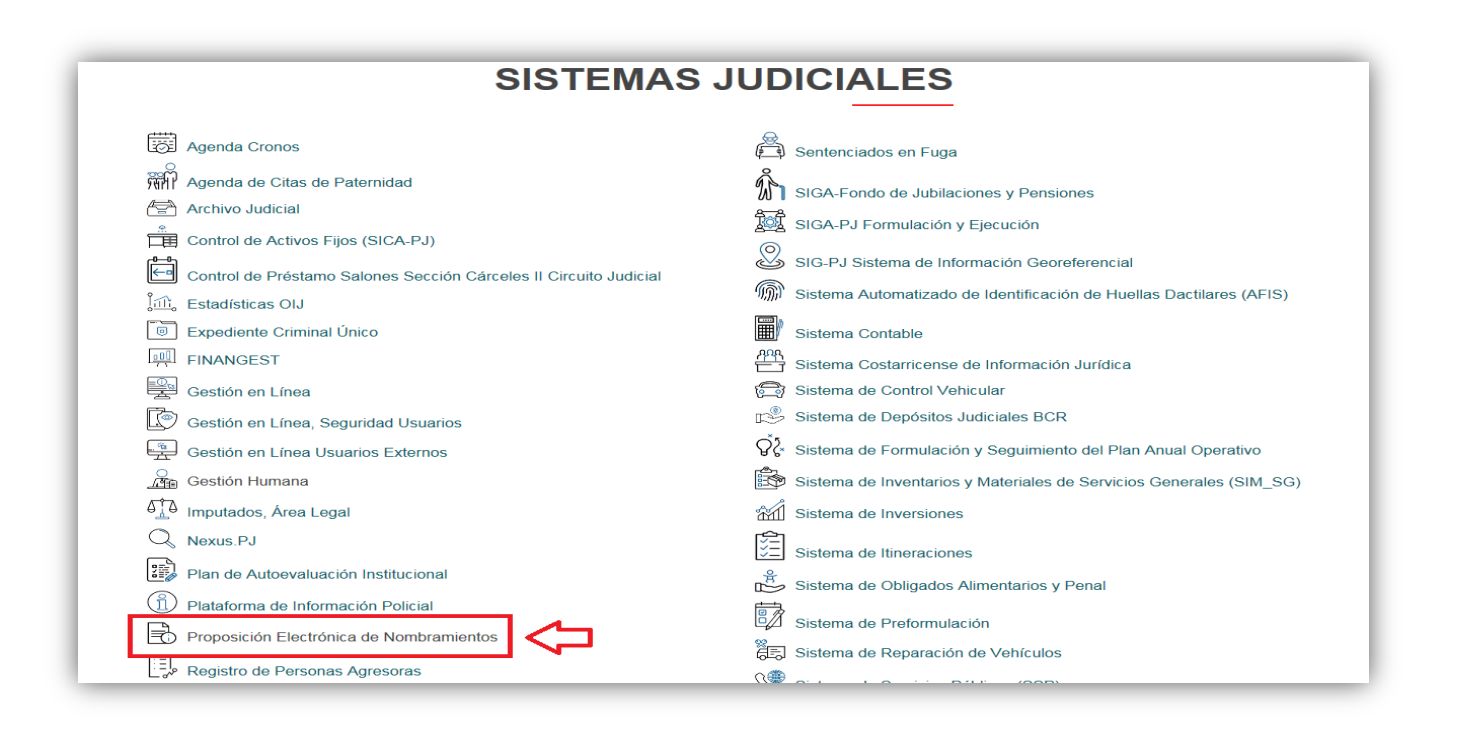

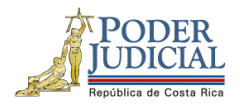

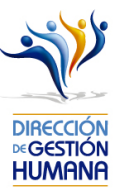

4. Ingrese al módulo digitando la información que se le solicita en la pantalla (usuario y contraseña).

La contraseña de acceso es la misma contraseña que se utiliza para ingresar a su equipo institucional.

Usuario: indicar número de cédula con 10 dígitos Contraseña: la que utiliza para ingresar a la computadora

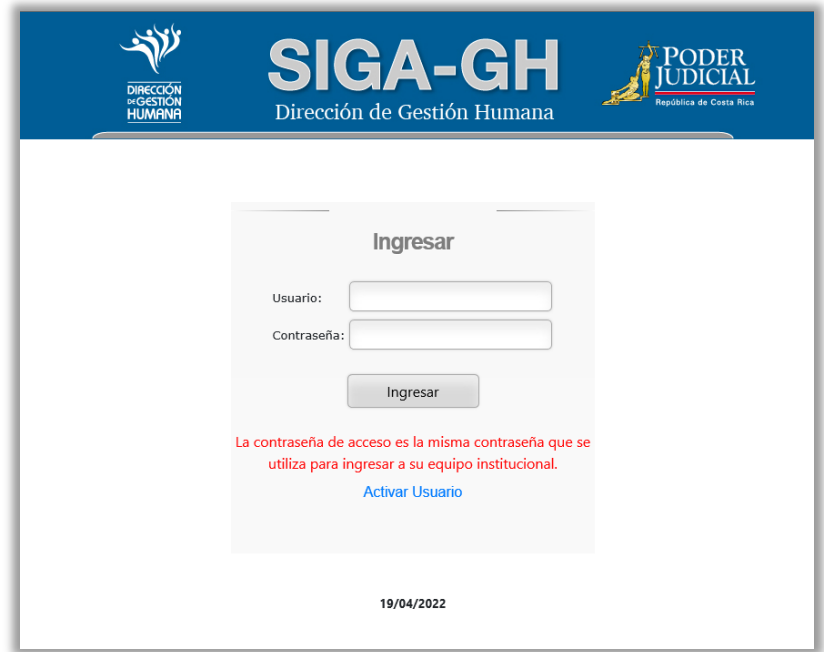

Dirección de Gestión Humana San José, Barrio González Lahmann Av 6-8, Calles 17-19, Teléfono: 2295-4366/2295-3595

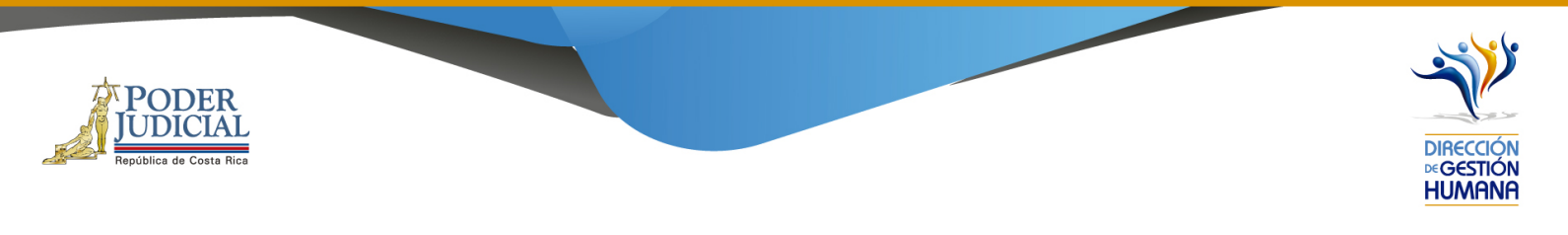

5. Si el usuario se desactiva, puede dar clic en el botón de Activar Usuario y seguir los pasos que se solicitan. Si no recuerda la clave o no puede ingresar, puede contactar a los compañeros de TI al 2295-4777.

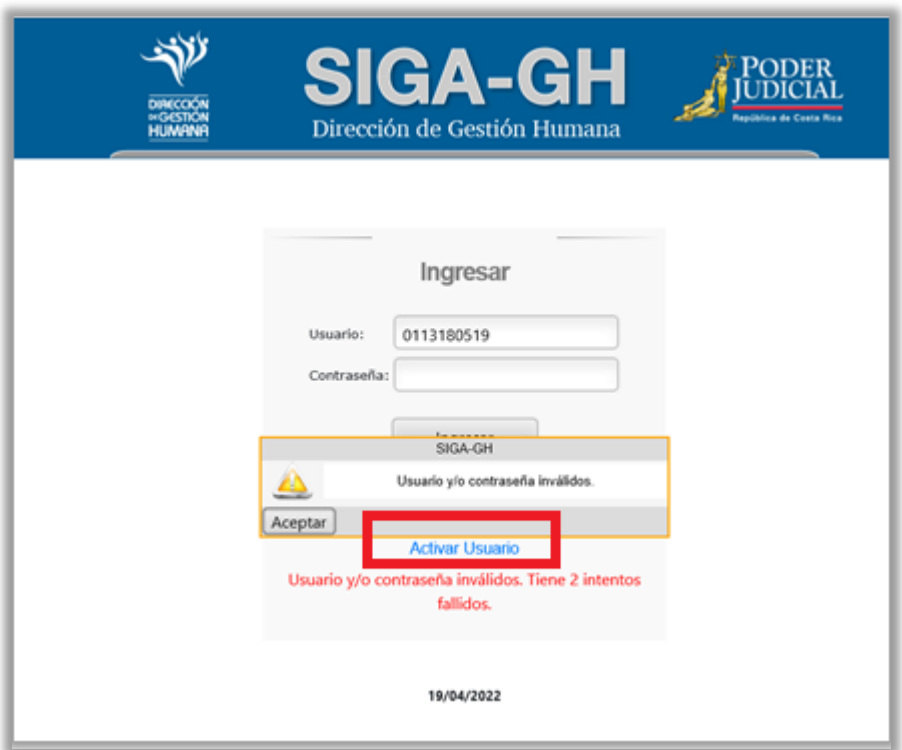

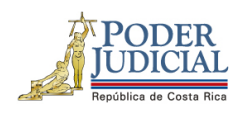

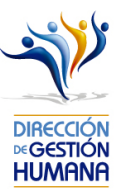

6. En caso de que el sistema le alerte de que su contraseña ha expirado, debe contactar a los compañeros de TI, o dar clic en Ctrl+Alt-Supr y da a la opción de "Cambiar una Contraseña"

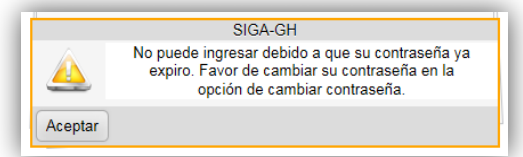

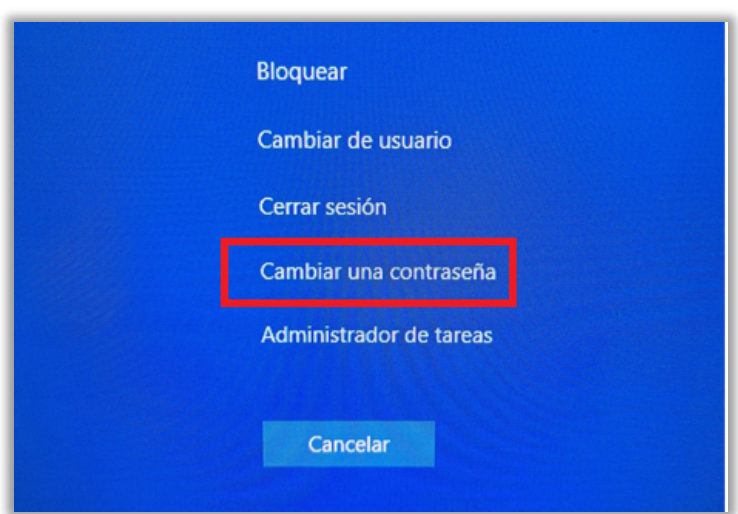

Dirección de Gestión Humana San José, Barrio González Lahmann Av 6-8, Calles 17-19, Teléfono: 2295-4366/2295-3595

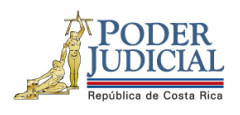

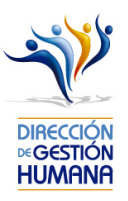

- 7. El sistema le va a reconocer el usuario de red y en el campo de "Contraseña Anterior" debe de digitar su contraseña.
- 8. Ingresar una contraseña a utilizar en el campo de "Contraseña Nueva" y repetir la misma en el campo "Confirmación" estas deben ser de al menos 10 dígitos y contener mayúsculas, minúsculas y números.
- 9. Dar clic en el botón de flecha para habilitar la nueva contraseña (no debe presionar la tecla "Enter") y se mostrará un mensaje indicando que "La Contraseña ha sido modificada con éxito", posterior a esto seleccione el botón "Aceptar" y proceda con el ingreso al sistema.

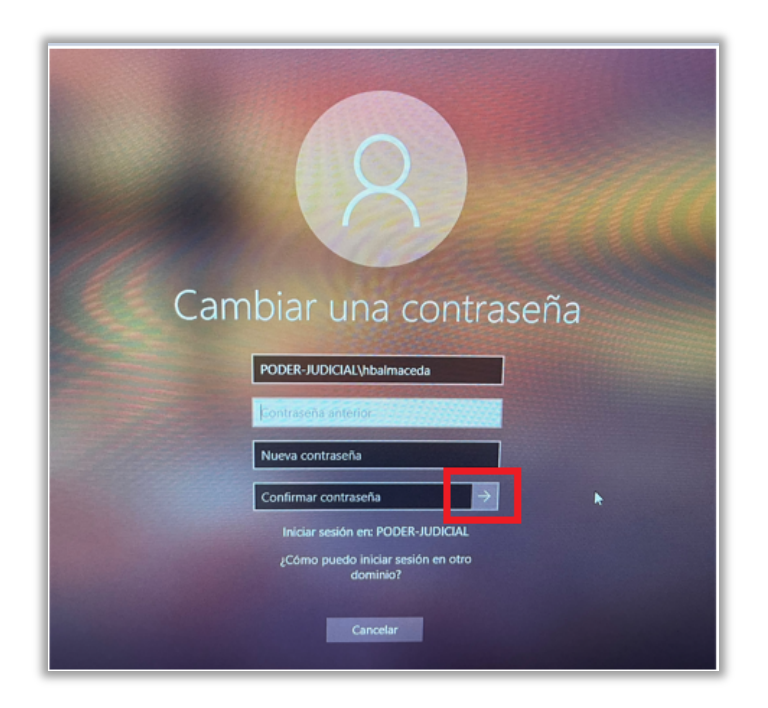

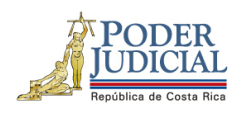

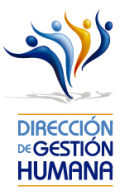

10. Deberá posicionarse en el campo principal de "Usuario" y digitarlo nuevamente con formato "if cédula" (if0101110111), además digitar la clave recién modificada, posteriormente presionar el botón de "Ingresar":

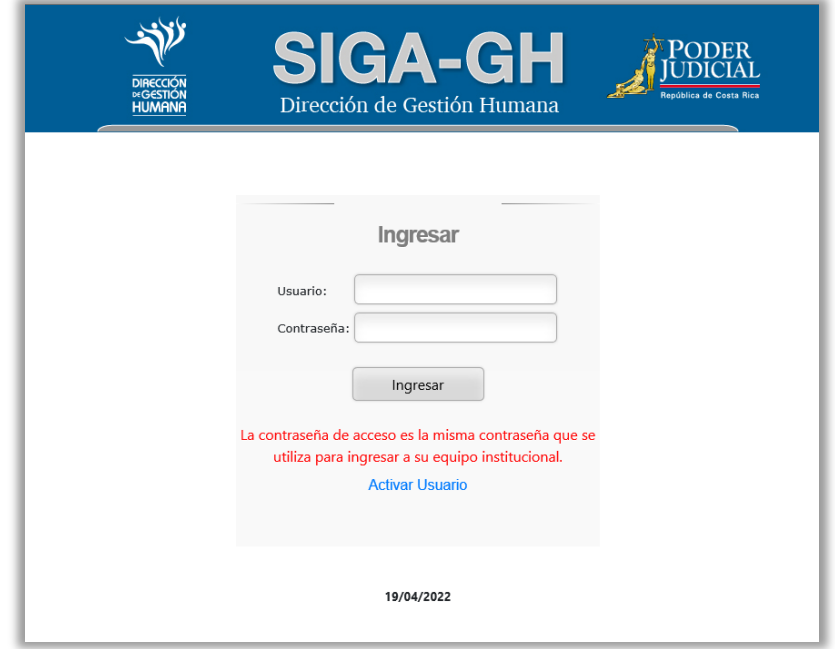

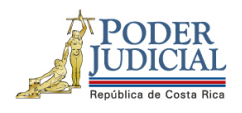

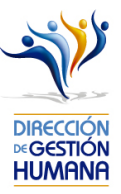

11. En caso de mostrarse el aviso: "La contraseña no es válida o el usuario no es válido. Inténtelo de nuevo", debe verificar que esté ingresando correctamente su usuario o su contraseña.

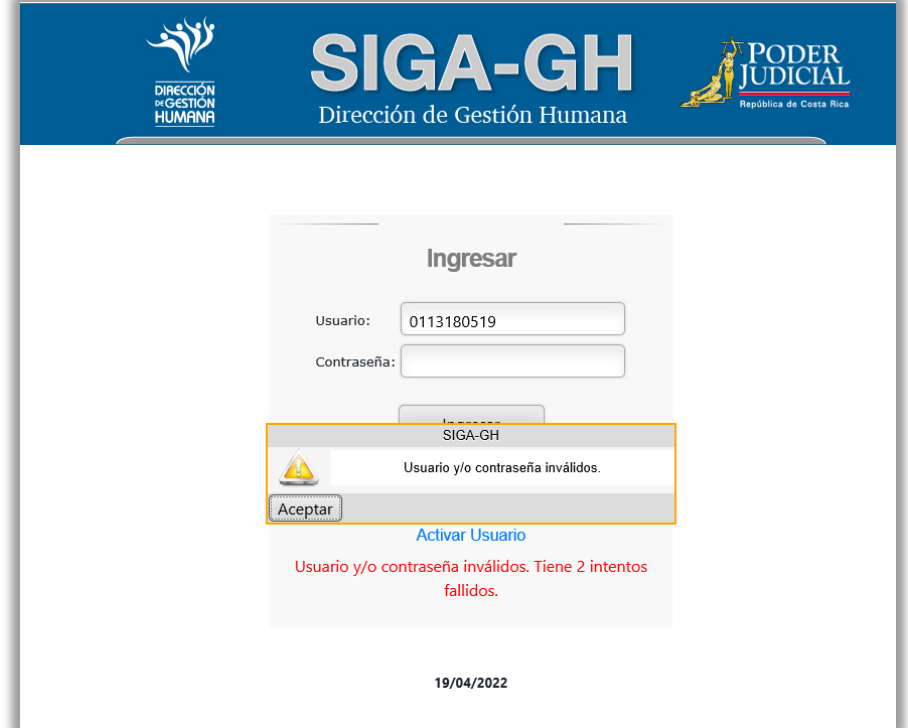

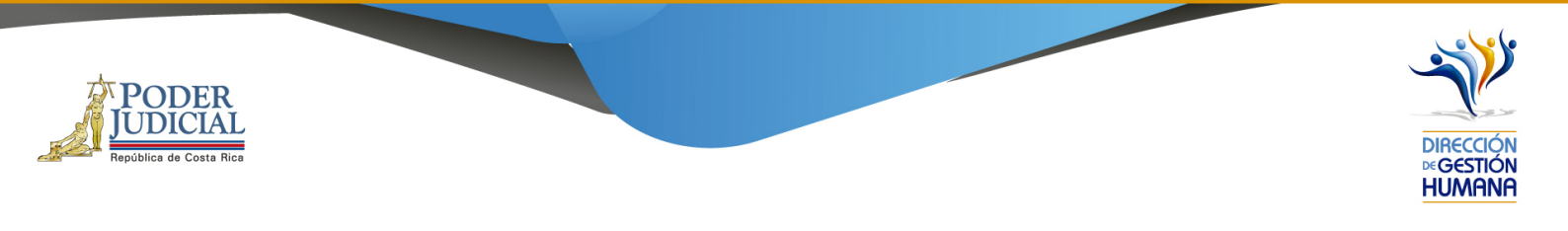

12. En el momento que ha ingresado al sistema esta será la pantalla que se le mostrará

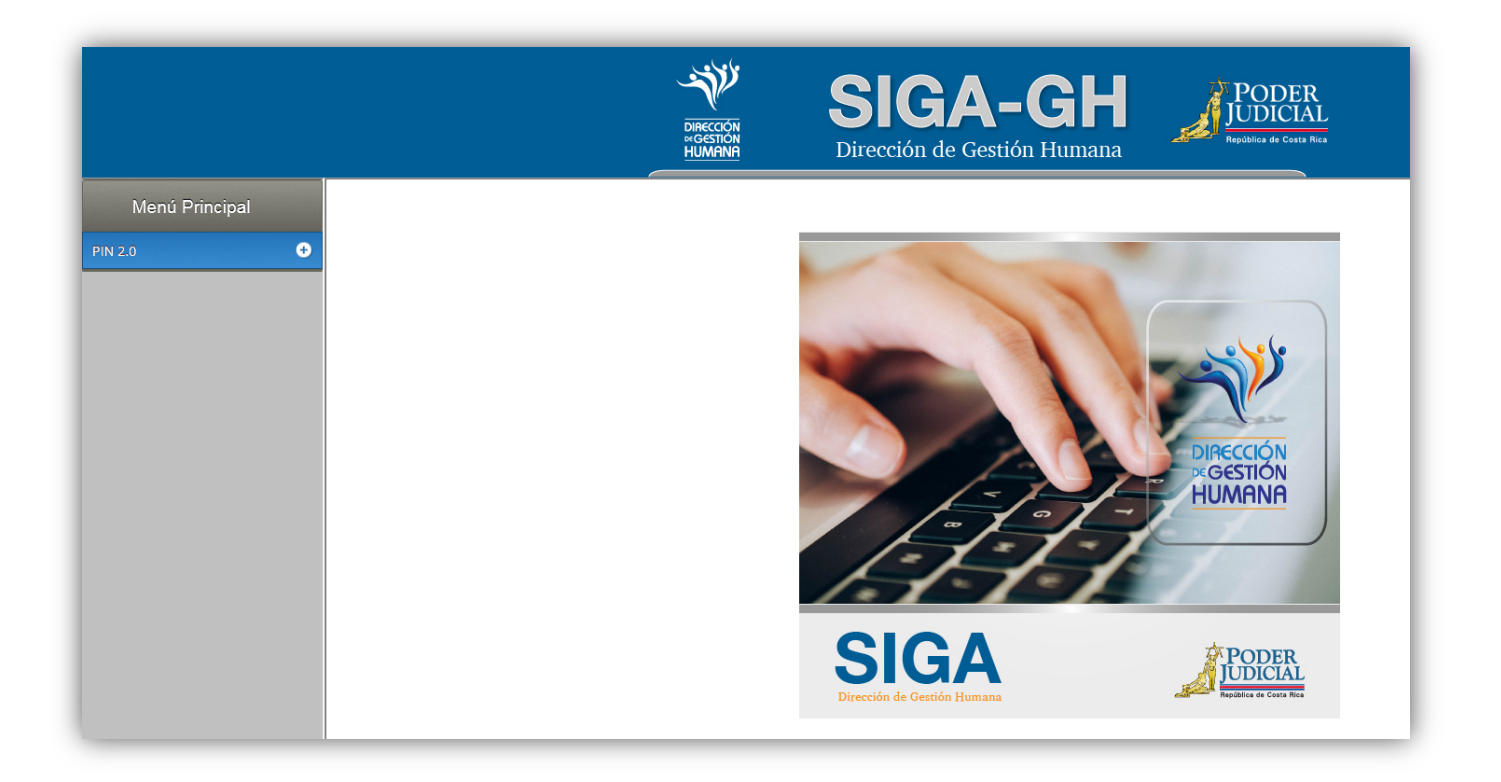

Dirección de Gestión Humana San José, Barrio González Lahmann Av 6-8, Calles 17-19, Teléfono: 2295-4366/2295-3595